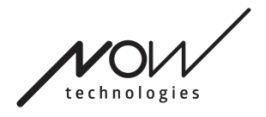

# NOW TECHNOLOGIES LTD

# Dokumentace k výrobku

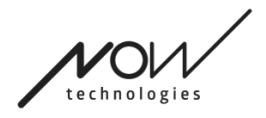

# Switch-It® Vigo Mouse Nápověda

(v2.1 15. ledna 2023) offline verze

# **Obsah**

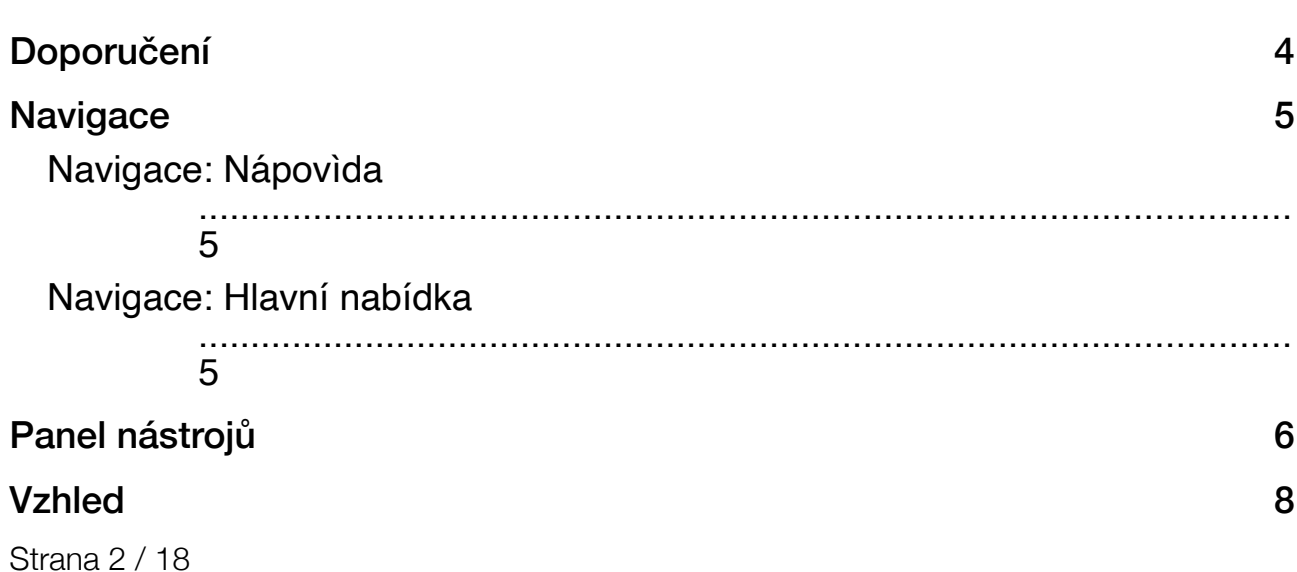

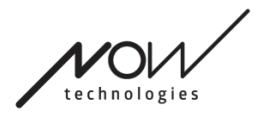

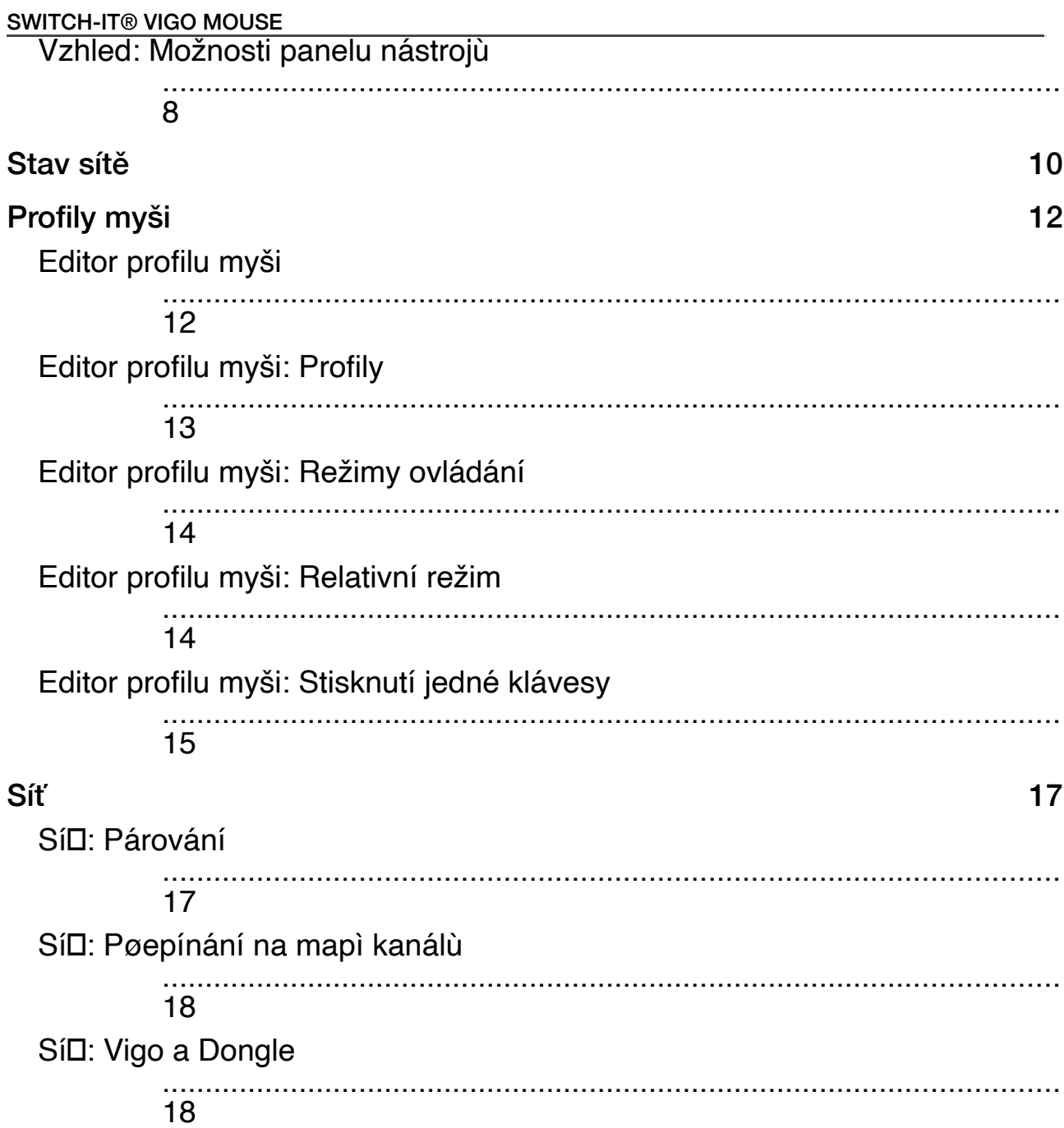

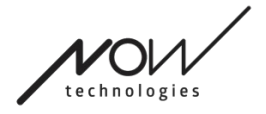

# Doporučení

*Při prvním použití myši Switch-It® Vigo Mouse doporučujeme náhlavní soupravu Vigo zkalibrovat tak, že ji položíte na rovný, stabilní povrch, dokud se na kontrolce LED zařízení Dongle neobjeví správná zpětná vazba.* 

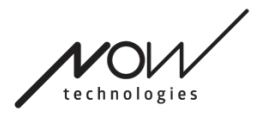

# **Navigace**

# Navigace: Nápověda

Dokumentace nápovidy je vždy k dispozici na každé obrazovce Switch-It® Vigo Mouse po kliknutí na ikonu nápovìdy:

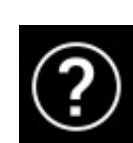

K libovolné èásti dokumentu se dostanete vždy posunutím nebo pomocí Obsahu v horní èásti dokumentu.

### Navigace: Hlavní nabídka

levém horním rohu kterékoli obrazovky

Na tuto obrazovku se mùžete kdykoli vrátit kliknutím na logo Now Technologies v

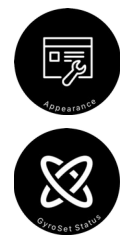

**Vzhled** - Zde mùžete nastavit osobní preference pro používání aplikace Switch-It® Vigo Mouse, vèetnì viditelnosti, chování a umístìní panelu nástrojù.

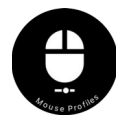

**GyroSet Status** - Zde vždy najdete aktuální stav systému, vèetnì èísla verze, zaøízení, které právì ovládáte pomocí náhlavní soupravy Vigo, stavu baterie a kalibrace.

**Profily myši -** zde najdete rùzné možnosti pøizpùsobení a vylepšení používání myši. Mùžete upravit a vyladit zpùsob, jakým kurzor reaguje na pohyby hlavy. Napøíklad: filtr chvìní, úhel pohledu a èasový limit centrální polohy. Nastavení lze uložit jako rùzné profily.

Panel nástrojù odemyká další funkce myši, jako je kliknutí pravým tlaèítkem myši a kliknutí prostøedním tlaèítkem myši, poskytuje zkratky pro modifikaèní klávesy (Ctrl/Cmd, Alt/Option, Shift) a nejèastìji používané editaèní funkce pro snadný pøístup.

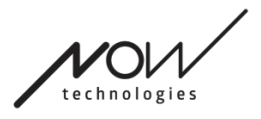

Ĉè

û

▦

# Panel nástrojů

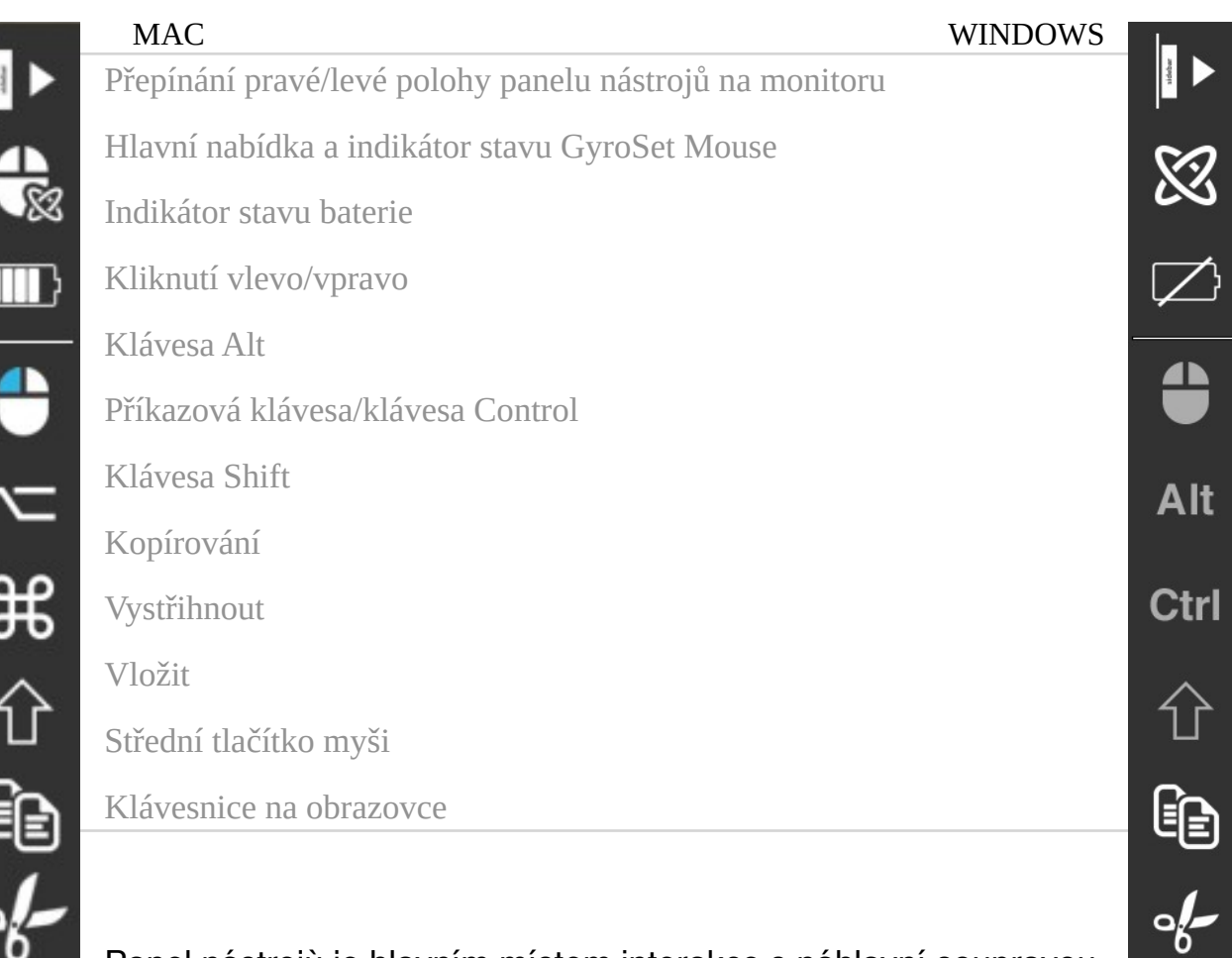

Panel nástrojù je hlavním místem interakce s náhlavní soupravou a softwarem Switch-It® Vigo Mouse.

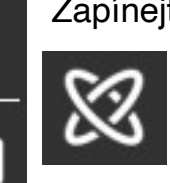

Œ

 $\cdots$ 

Zapínejte a vypínejte ovládání myši nebo pøepínejte mezi ovládanými zaøízeními (poèítaè nebo Link) stisknutím **Headrest Sensor** - **snímaèe opìrky hlavy** pøipojeného k aplikaci Cubo. Logo GyroSet™ na ikonì hlavní nabídky Switch-It® Vigo Mouse se pøi aktivním režimu ovládání

poèítaèe zmìní na ikonu myši se zeleným logem GyroSet™ jako index a ,pøi neaktivním režimu na ikonu myši s bílým logem. Logo se zmìní na ikonu invalidního vozíku s logem GyroSet™, když je váš výbìr na vozíku. Když je ovládání aktivní, ikona GyroSet™ se rozsvítí zelenì.

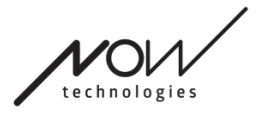

#### Náhlavní souprava je vypnutá

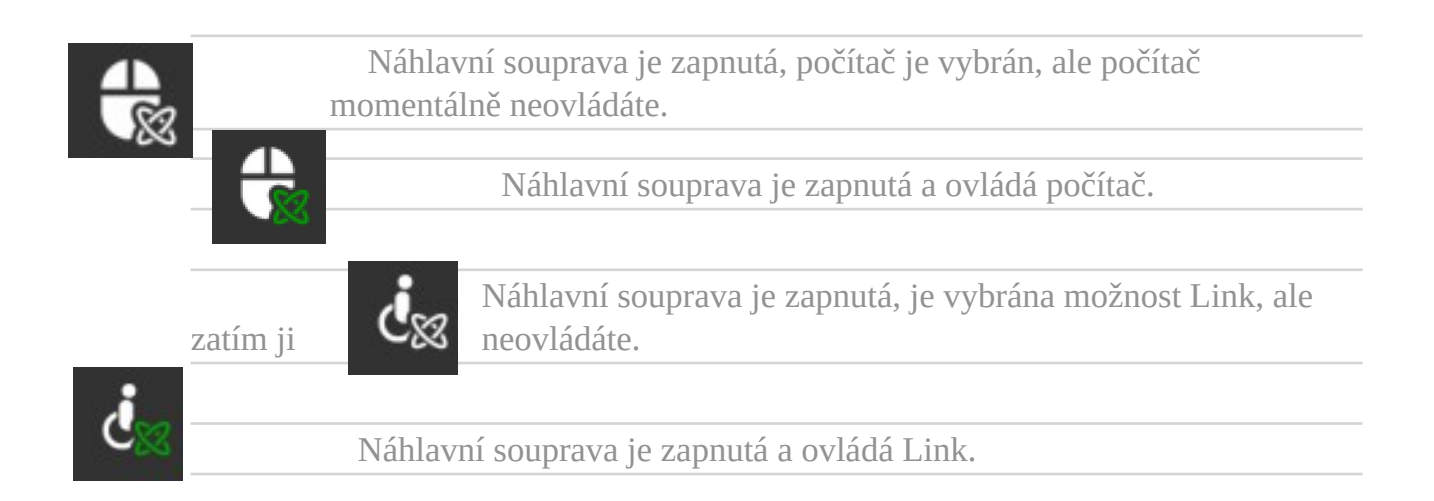

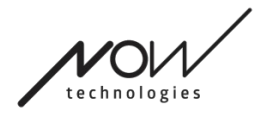

# Vzhled Vzhled: Možnosti panelu nástrojů

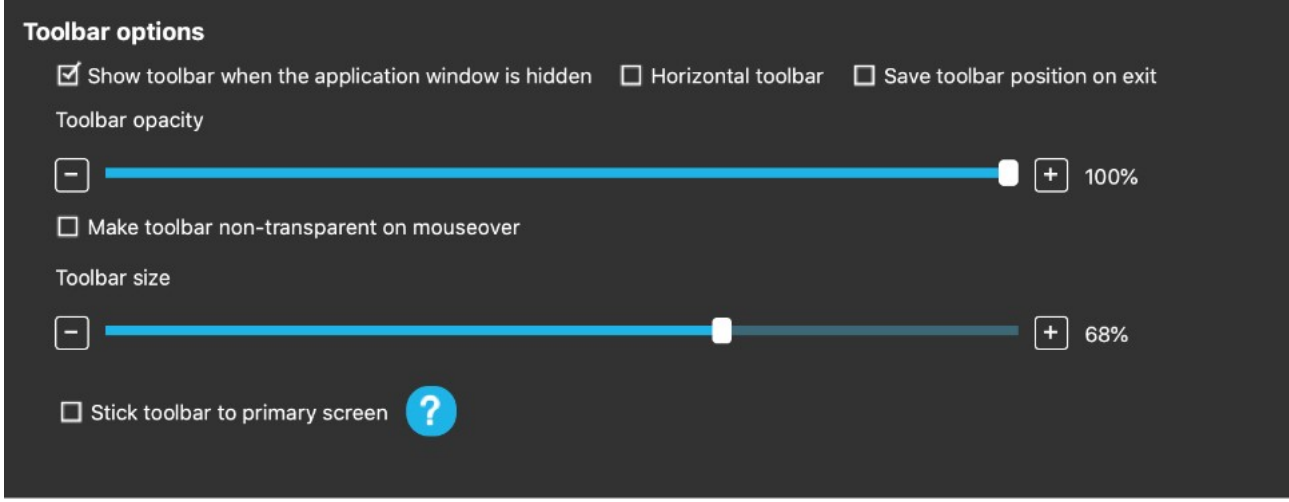

Zaškrtávací políèko "Zobrazit panel nástrojù, když je okno aplikace skryté" umožòuje zobrazit nebo skrýt panel nástrojù, když je okno aplikace skryté.

Možnost "Vodorovný panel nástrojù" umožòuje zobrazit panel nástrojù vodorovnì v dolní èásti obrazovky namísto výchozího uspoøádání na levé nebo pravé stranì obrazovky.

Pokud je zaškrtnuto políèko "Uložit pozici panelu nástrojù pøi ukonèení", uloží se poslední pozice panelu nástrojù pøi ukonèení aplikace. Pokud není zaškrtnuto, panel nástrojù se se standardnì zobrazuje na levé stranì obrazovky nebo v dolní èásti obrazovky, pokud je zaškrtnuto políèko "Vodorovný panel nástrojù".

Posuvník "Neprùhlednost panelu nástrojù" umožòuje zvýšit nebo snížit úroveò prùhlednosti panelu nástrojù.

Možnost "Zmìnit panel nástrojù na neprùhledný pøi najetí myší" umožòuje snížit prùhlednost panelu nástrojù na nulu, když na nìj umístíte kurzor.

Možnost "Pøilepit panel nástrojù na primární obrazovku ve všech režimech ovládání" vám umožòuje zafixovat panel nástrojù na primární obrazovce (podle vašich preferencí v operaèním systému poèítaèe), i když používáte více obrazovek. Upozoròujeme, že v režimu Absolute Mouse Mode jsou kurzor myši a panel nástrojù pevnì nastaveny na hlavní obrazovku bez ohledu na tuto možnost.

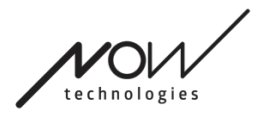

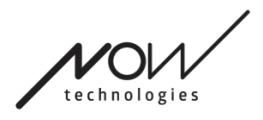

# Stav sítě

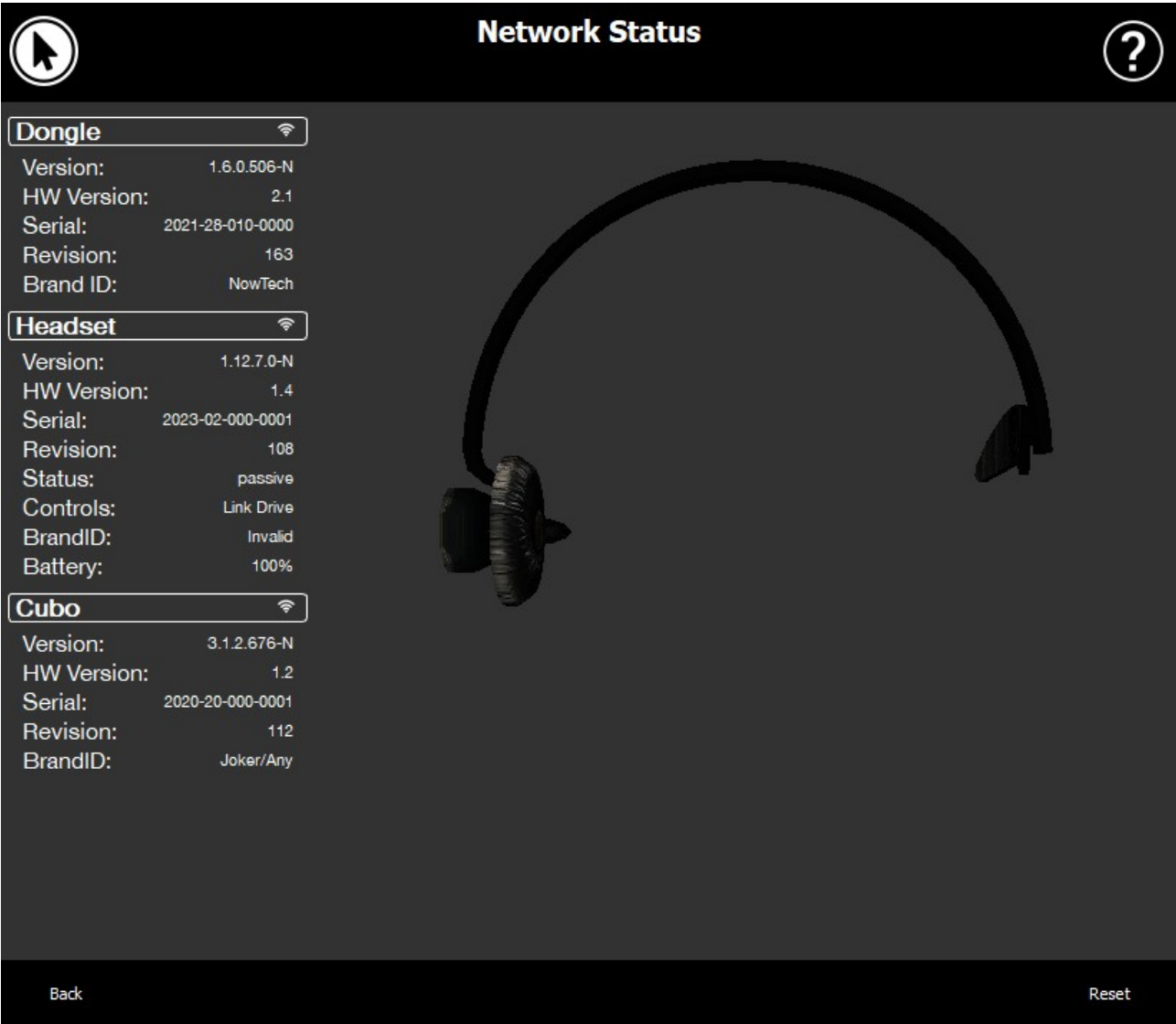

Při kontaktování zákaznické podpory budete potřebovat většinu informací uvedených na této stránce.

#### Dongle

**Èísla verze, verze HW a revize** jsou indikátory verze vašeho hardwarového klíèe (Dongle). Tyto informace budete potøebovat, až budete kontaktovat zákaznickou podporu.

**Sériový kód** je jedineèný identifikátor hardwarového klíèe. Tento identifikátor budete potøebovat pøi kontaktování zákaznické podpory.

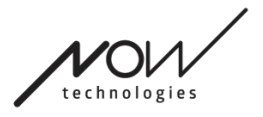

**ID znaèky** udává, jaké funkce jsou v zaøízení k dispozici. Pokud je uvedeno "NowTech", jsou k dispozici všechny funkce.

#### Náhlavní souprava

**Èísla verze, verze HW a revize** jsou indikátory verze vaší náhlavní soupravy. Tyto informace budete potøebovat, až budete kontaktovat zákaznickou podporu.

**Sériový kód** je jedineèný identifikátor hardwarového klíèe. Tento identifikátor budete rovnìž potøebovat pøi kontaktování zákaznické podpory.

**Stav** ukazuje, zda je ovládání aktuálnì aktivní, pasivní nebo odpojené.

Pole **Ovládání** zobrazuje, které zaøízení náhlavní souprava aktuálnì ovládá.

**ID znaèky** udává, jaké funkce jsou v zaøízení k dispozici. Pokud je uvedeno "NowTech", jsou k dispozici všechny funkce.

**Baterie** zobrazuje úroveò nabití baterie vaší náhlavní soupravy.

Velká animovaná náhlavní souprava na obrazovce bude napodobovat pohyb náhlavní soupravy a umožní vám zkontrolovat spolehlivost sledování pohybu.

Kliknutím na tlaèítko Reset v pravém dolním rohu obnovíte zobrazené informace.

#### Cubo

**Èísla verze, HW verze a revize** jsou indikátory verze aplikace Cubo. Tyto informace budete potøebovat, až budete kontaktovat zákaznickou podporu.

**Sériový kód** je jedineèný identifikátor hardwarového klíèe. Tento identifikátor budete potøebovat pøi kontaktování zákaznické podpory.

**ID znaèky** udává, jaké funkce jsou v zaøízení k dispozici. Pokud je uvedeno "NowTech", jsou k dispozici všechny funkce.

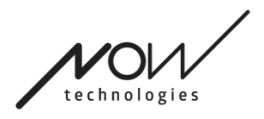

# Profily myší

### Editor profilu myši

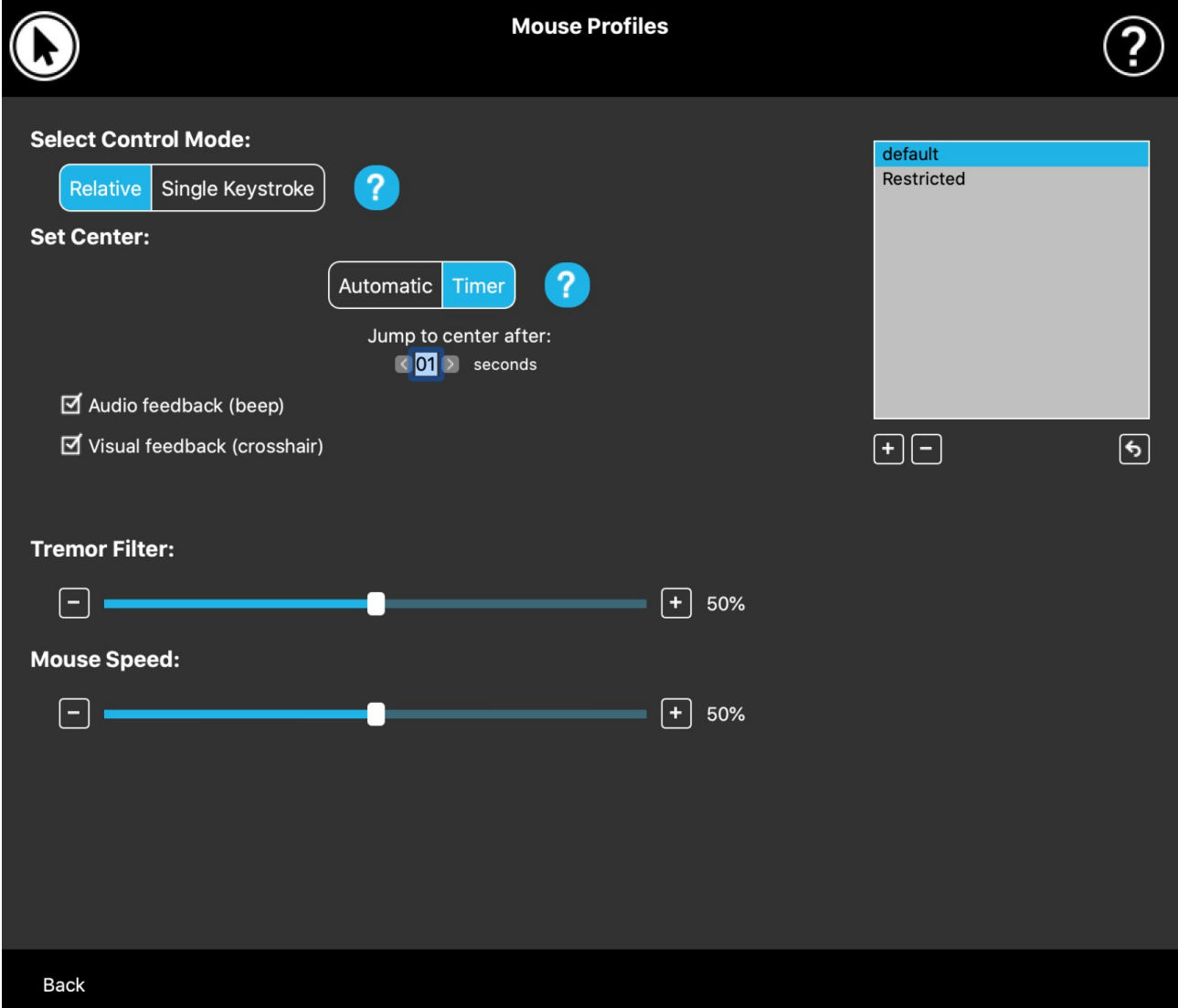

Zde mùžete nastavit osobní preference pro používání náhlavní soupravy jako myši. Mùžete použít kterýkoli z pøedpøipravených profilù, a dokonce vytvoøit nové profily, které budou lépe vyhovovat rùzným situacím (napø. pøi hraní nebo práci) nebo umožní více uživatelùm s rùznými podmínkami používat stejný poèítaè.

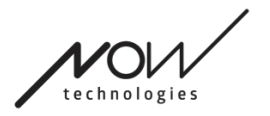

#### SWITCH-IT® VIGO MOUSE V mnoha pøípadech se pøi **zmìnì** konkrétních **obce** Testing in progress zobrazí tlaèítko Vyzkoušet. (13) After 30 seconds the settings will be reverted to Pokud jej stisknete, the last state. The last state máte asi pùl minuty na to, abyste volnì **No** Yes

experimentovali s aktuálním nastavením, než se pro nìj rozhodnete.

### Editor profilu myši: Profily

Vytvoøili jsme nìkolik pøednastavených profilù, abychom se lépe pøizpùsobili prvním zkušenostem s náhlavní soupravou GyroSet. Neváhejte je vyzkoušet a experimentovat s nimi.

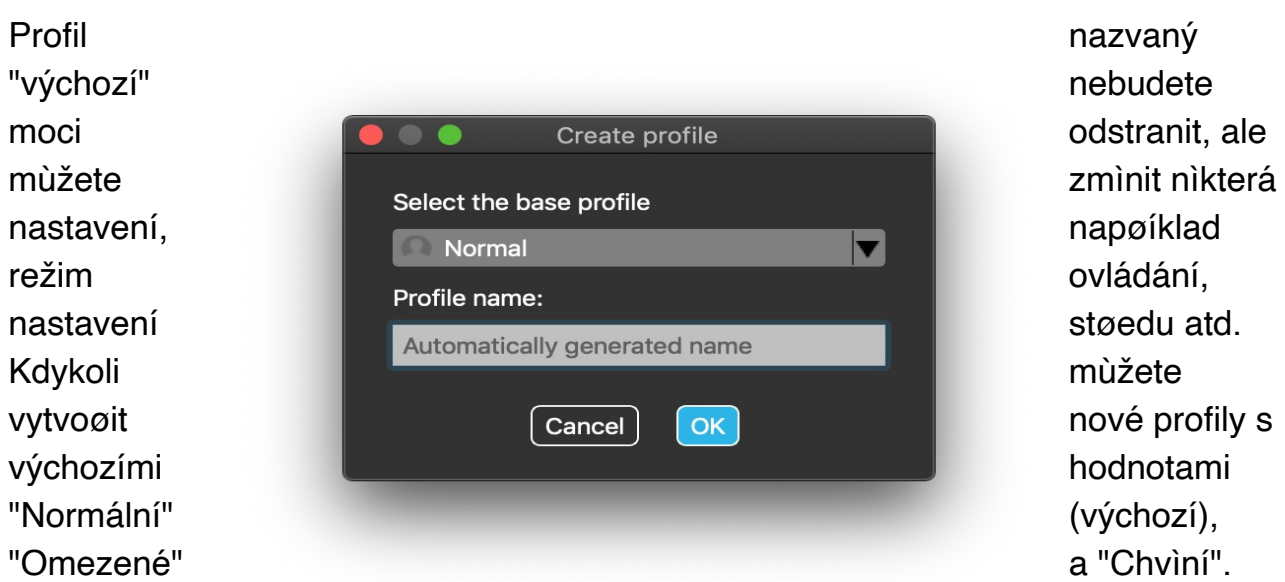

Pro vyšší úroveò personalizace doporuèujeme vytváøet nové profily až poté, co si na systém lépe zvyknete.

Nezapomeòte dát svému novému profilu jedineèný a výstižný název.

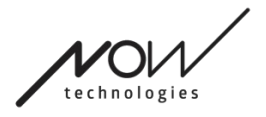

### Editor profilu myši: Režimy ovládání

**Relativní režim** poskytuje tradièní zážitek z používání myši s hlavou, kdy pohyby kurzoru kopírují pohyb vaší hlavy.

V režimu **Jedno stisknutí klávesy** mùžete k ovládání poèítaèe použít jakýkoli asistenèní nástroj, který podporuje režim Jedno stisknutí klávesy. Stisky kláves jsou spouštìny senzorem gest.

Pøi zmìnì nastavení nezapomeòte zmìny potvrdit stisknutím tlaèítka Aplikovat zmìny v pravém dolním rohu.

### Editor profilu myši: Relativní režim

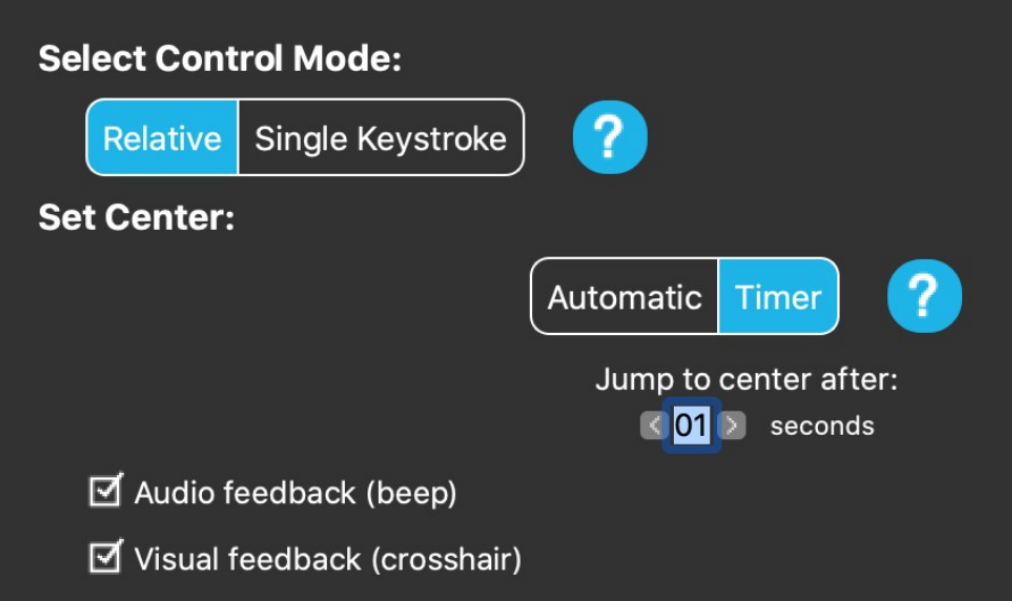

Relativní režim poskytuje tradièní zážitek z používání myši s hlavou, kdy pohyby kurzoru kopírují pohyb vaší hlavy. V tomto režimu nemá obrazovka žádné okraje.

**Automaticky:** Krátkým stisknutím snímaèe opìrky hlavy se automaticky zmìní poloha støedu myši. Staèí zùstat v klidu, zatímco se støed nastavuje, a díváte se na støed obrazovky.

Možnost skoku na støed je na této obrazovce vypnutá.

**Èasovaè:** Krátkým stisknutím snímaèe opìrky hlavy získáte omezený èas na posunutí hlavy do støedu. Odpoèet provede za vás.

Skok na støed po: mùžete nastavit, za kolik sekund se kurzor automaticky vrátí do støedu obrazovky.

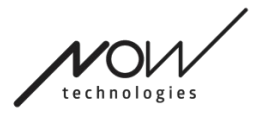

Pokud zaškrtnete možnost **Zvuková zpìtná vazba**, ozve se pøi nastavení støedu zvukový signál.

Pokud zaškrtnete možnost **Vizuální zpìtná vazba** , zobrazí se na støedovém nastavení køížek, který vám pomùže lépe umístit kurzor.

#### **Filtr chvìní:**

Mùžete nastavit toleranci myši vùèi chvìní a mimovolným pohybùm. Filtr by mìl být nastaven úmìrnì amplitudì chvìní. Zmìna tohoto nastavení ovlivòuje rychlost myši.

#### **Rychlost myši:**

Mùžete nastavit, jak rychle bude myš reagovat na rychlost pohybu vaší hlavy. Toto

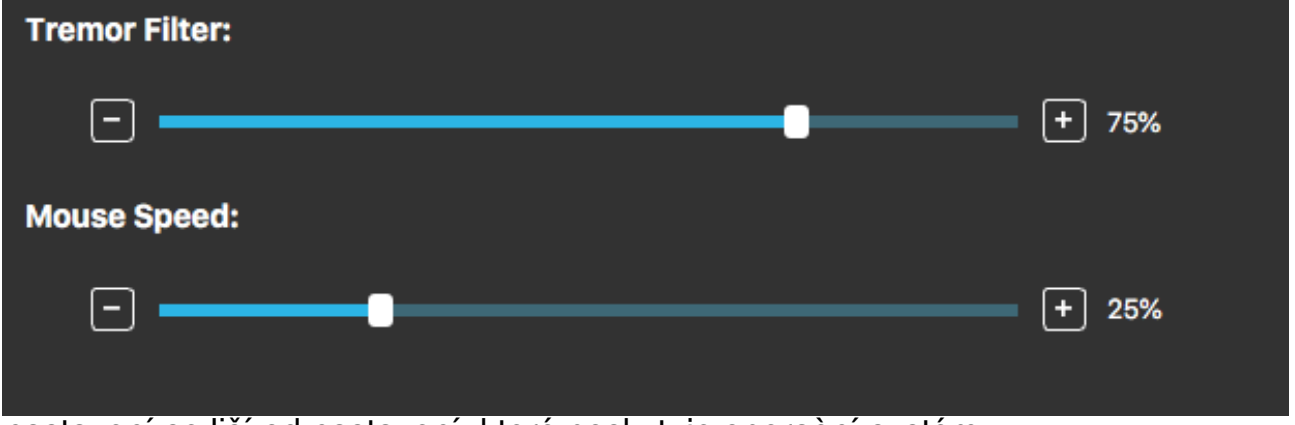

nastavení se liší od nastavení, které poskytuje operaèní systém.

Pøi zmìnì nastavení nezapomeòte zmìny potvrdit stisknutím tlaèítka Aplikovat zmìny v pravém dolním rohu.

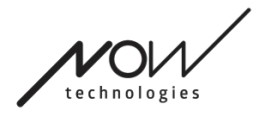

## Editor profilu myši: Jedno stisknutí klávesu

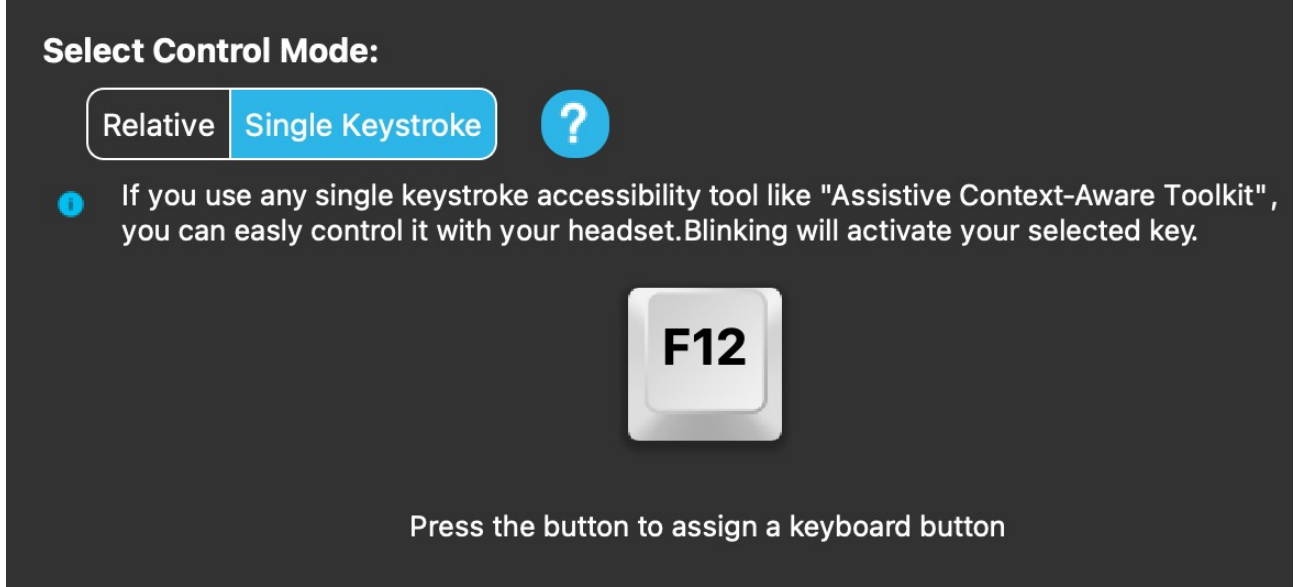

Pokud používáte nìjaký nástroj pro zjednodušení ovládání pomocí jedné klávesy, napøíklad asistenèní sadu Context-Aware Toolkit, mùžete ji snadno ovládat pomocí náhlavní soupravy. Snímaè gest aktivuje vybrané tlaèítko.

Nejprve stisknìte tlaèítko na obrazovce a poté stisknutím libovolného tlaèítka na klávesnici zmìòte ovládání kláves na gesto oblièeje nebo mrknutí oèí.

Pøi zmìnì nastavení nezapomeòte zmìny potvrdit kliknutím na tlaèítko Aplikovat zmìny v pravém dolním rohu.

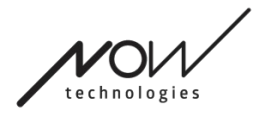

# Síť

# Síť: Režim párování

#### K DOKONČENÍ TOHOTO ÚKOLU BUDETE POTŘEBOVAT ASISTENTA.

Vaše zařízení již byla spárována z výroby, ale pokud se některé z vašich zařízení resetuje nebo z jakéhokoli důvodu "zapomene" své párovací informace, zobrazí se v aplikaci Switch-It® Vigo Mouse

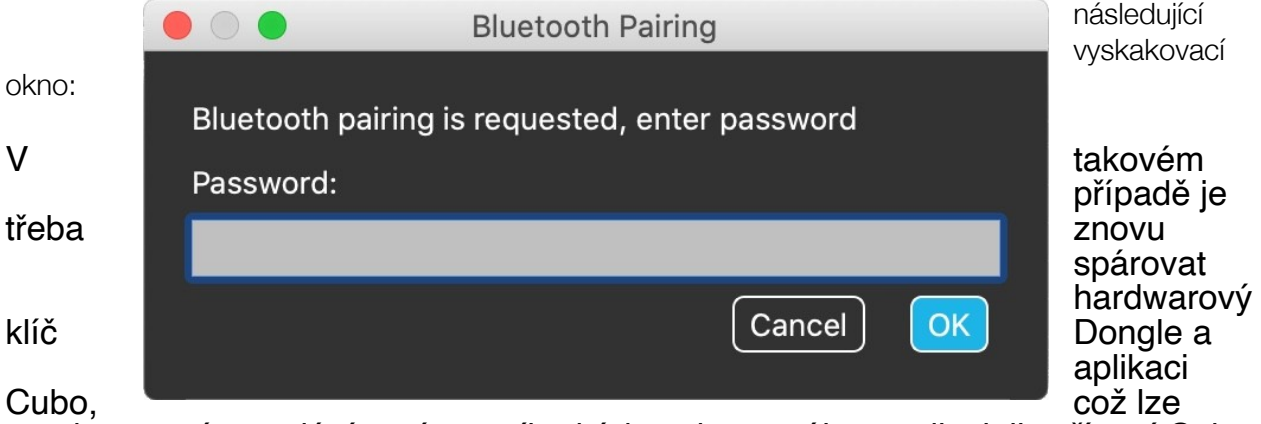

snadno provést zadáním párovacího kódu zobrazeného na displeji zařízení Cubo. Po stisknutí tlačítka OK se hardwarový klíč Dongle a aplikace Cubo spárují a síť se vrátí do normálního režimu.

Upozorňujeme, že aplikace Switch-It® Vigo Mouse musí být spuštěna, aby byl proces párování úspěšný!

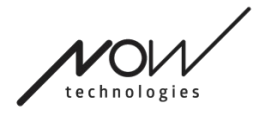

### Síť: Přepínání v mapě kanálů

Pokud má uživatel v systému připojena alespoň následující zařízení: Link, Cubo, Vigo a Dongle (tj. možnost používat "režim jízdy" nebo "režim myši"), pak může přepínat mezi režimy, které tato zařízení poskytují, dlouhým stisknutím (1-5 sekund) snímače opěrky hlavy (přepínání v mapě kanálů).

Aktuální režim se zobrazuje na **panelu nástrojů** na displeji Cubo (např: LINK drive, MOUSE).

### Síť: Vigo a Dongle

Náhlavní soupravu Vigo můžete používat jako myš, aniž byste se museli připojovat k zařízení Link a Cubo v síti. Všechny funkce myši jsou přístupné prostřednictvím dodaného hardwarového klíče Dongle a systému Vigo.

V tomto nastavení je jediným způsobem spuštění (a zastavení) pohybu myši stisknutí multifunkčního tlačítka Vigo.

Poznámka: možná budete potřebovat pomoc, protože multifunkční tlačítko padá na stranu hlavy uživatele.

PROSÍME, ZVAŽTE SDÍLENÍ SVÉHO NÁZORU/ODPOVĚDI PROSTŘEDNICTVÍM E-MAILU NA NAŠICH WEBOVÝCH STRÁNKÁCH:WWW.NOWTECH.HU.